## **Wits Wireless Configuration – Windows XP**

## <span id="page-0-0"></span>**Contents**

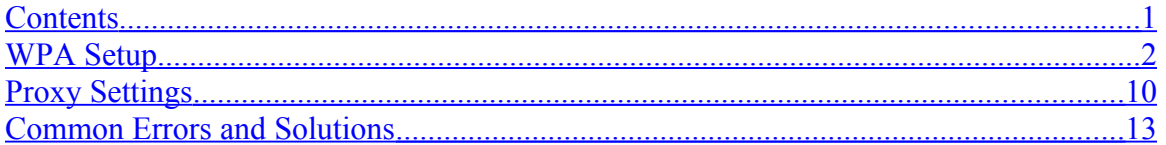

For any help on installing or configuring this software please contact the CNS Help Desk :-

Telephone number (011) 717 1717

E-mail *ithelp@wits.ac.za* 

or visit the CNS Help Desk at

SH1064, 1st floor

Senate House

East Campus

University of the Witwatersrand

# <span id="page-1-0"></span>**WPA Setup**

1.1. Selecting Wireless Network

Click on "Start" and select "Control Panel".

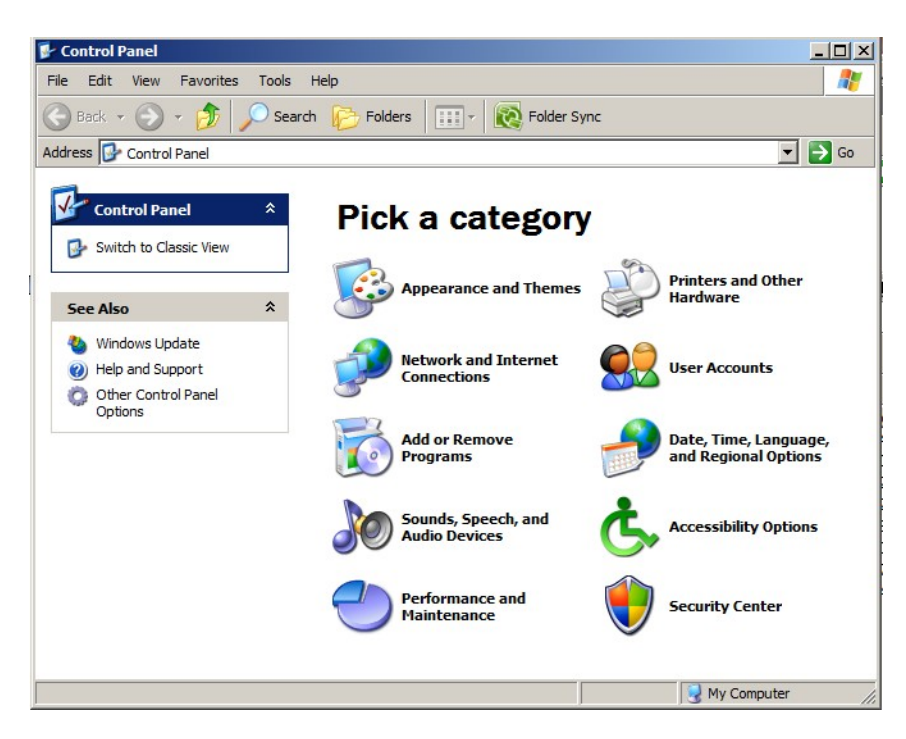

Click on "Network and Internet Connections".

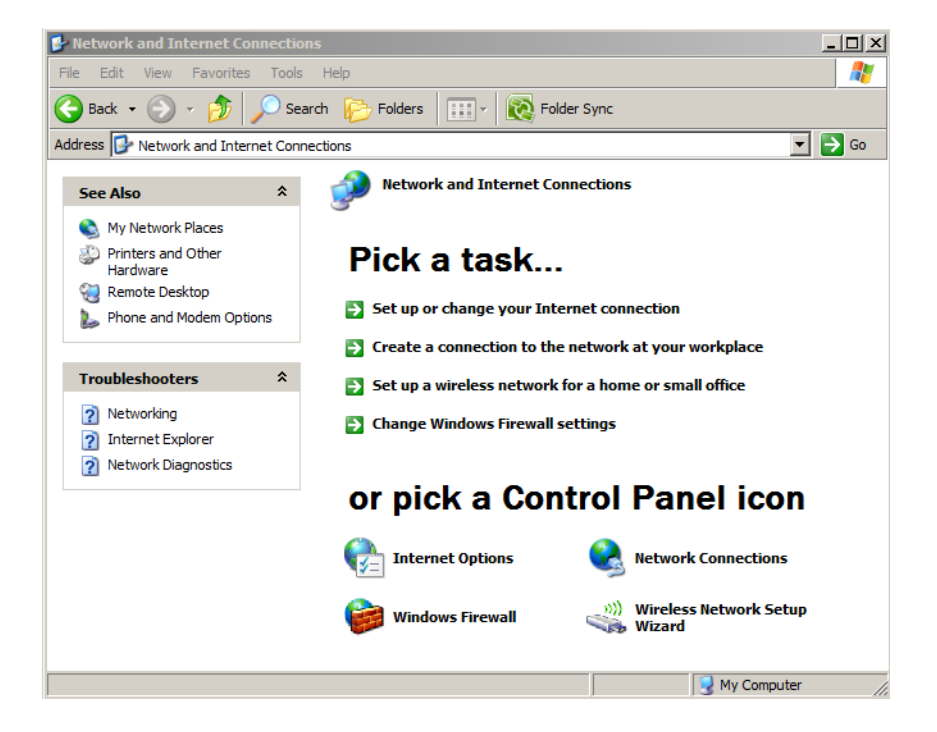

Click on "Network Connections".

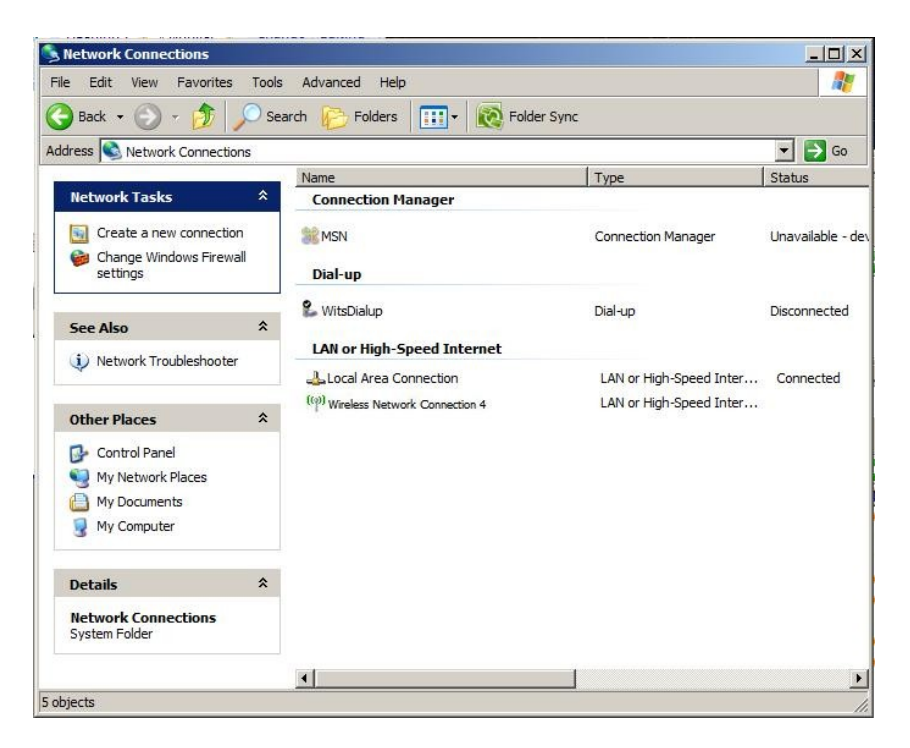

Right click on the "Wireless Network Connection" and select "View Available Wireless Networks".

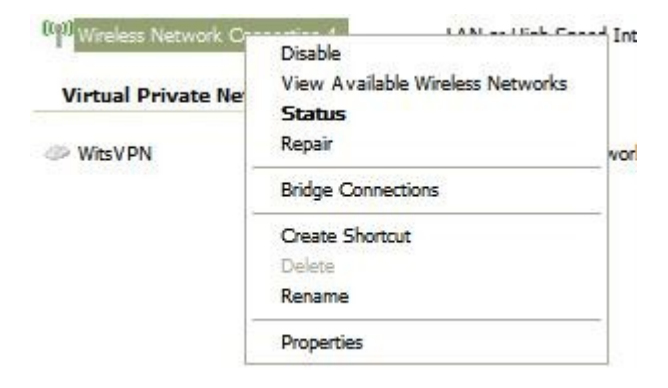

#### 1.2. WPA setup

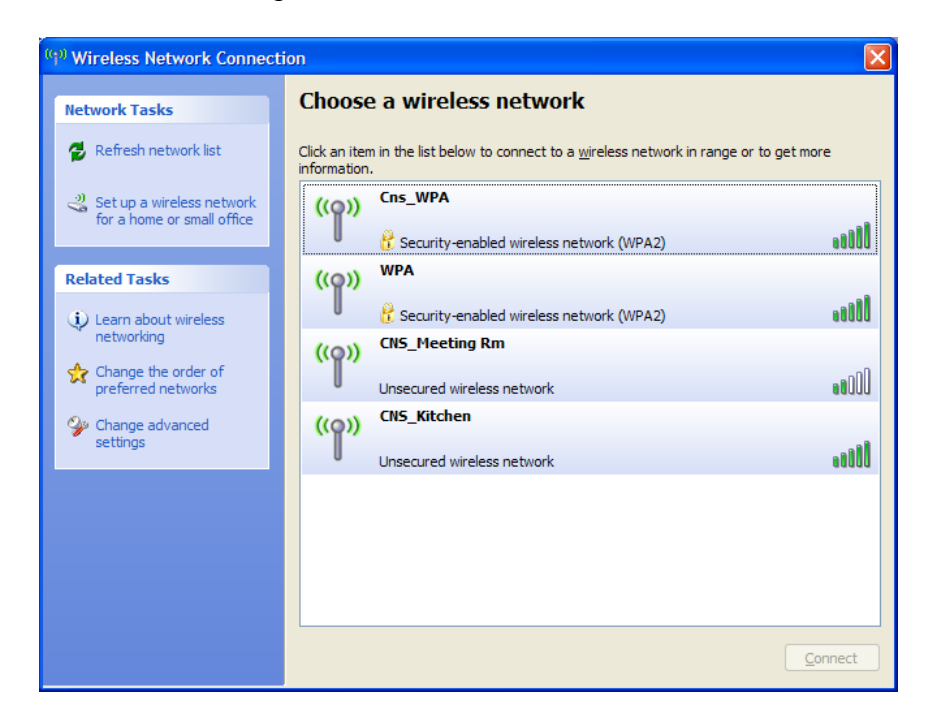

Double Click on the WPA Access Point "Cns\_WPA".

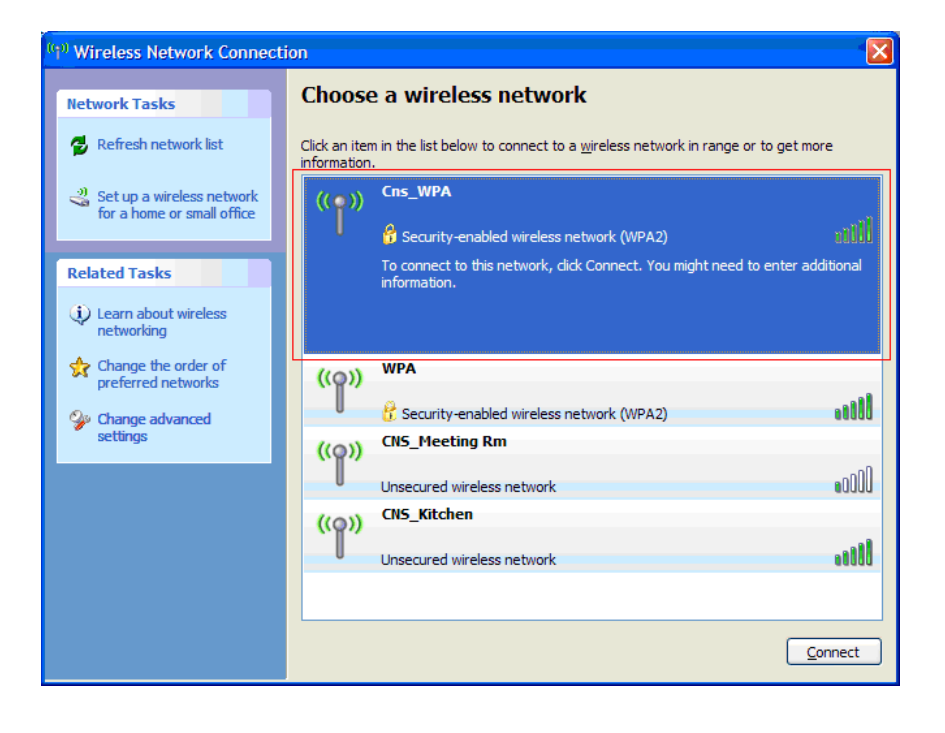

Click on "Change advanced settings".

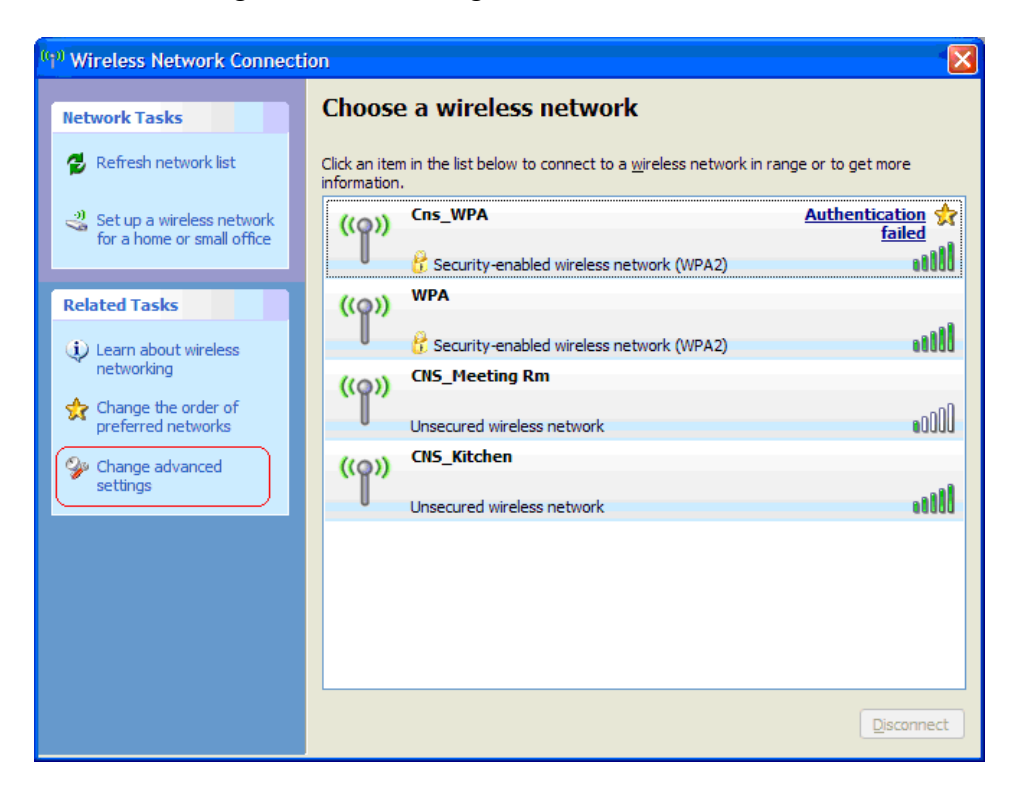

Select the "Wireless Networks" tab on the top of the dialog.

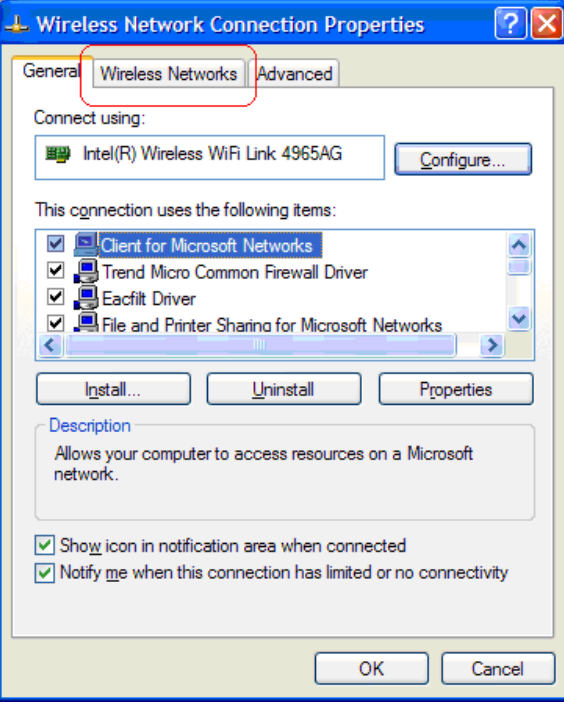

Select/highlight the "Cns\_WPA" network under "Preferred networks:" and click on the "Properties" button.

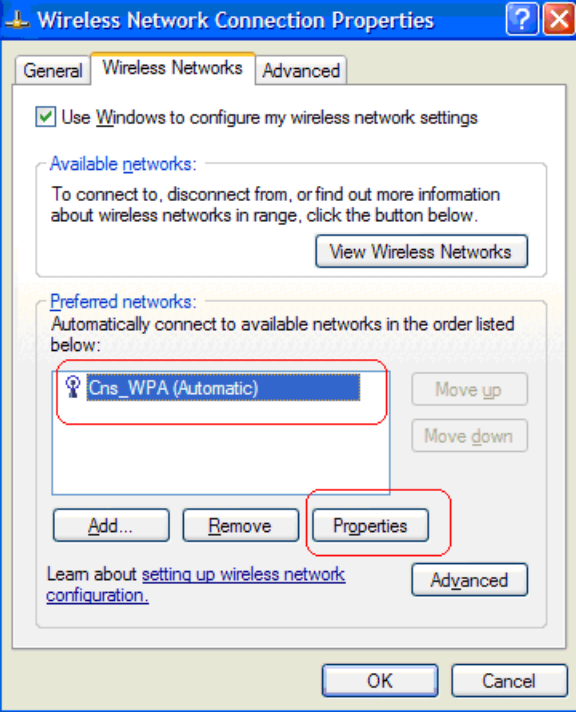

Select the "Authentication" tab.

Change the "EAP type:" to "Protected EAP (PEAP)".

Untick the two authentication options "Authenticate as computer when computer information is available" and "Authenticate as guest when user or computer information is unavailable".

Click on the "Properties" button.

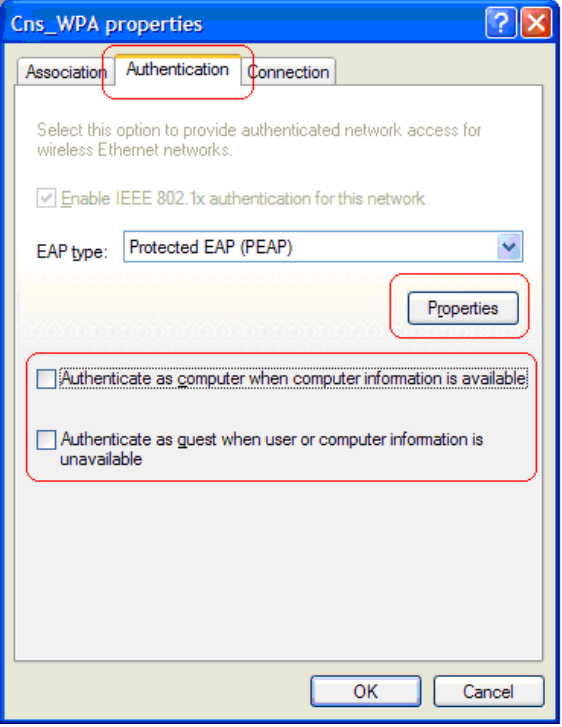

Disable "Validate server certificate" and click on the "Configure…" button

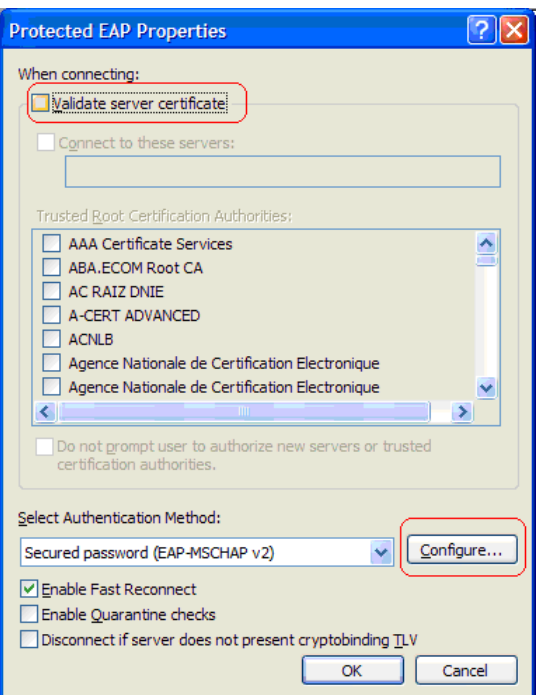

If your computer is already joined to the Active Directory domain you need to ensure that the "Automatically use my Windows logon name and password" option is enabled, otherwise untick it.

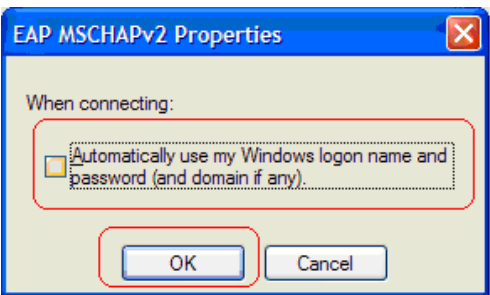

Select the OK button four times.

If your computer is not on AD, a message will pop up on the bottom of your screen near the clock.

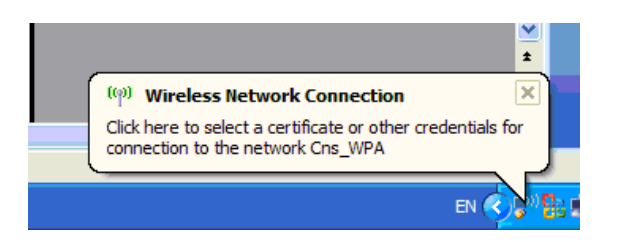

Click on the message.

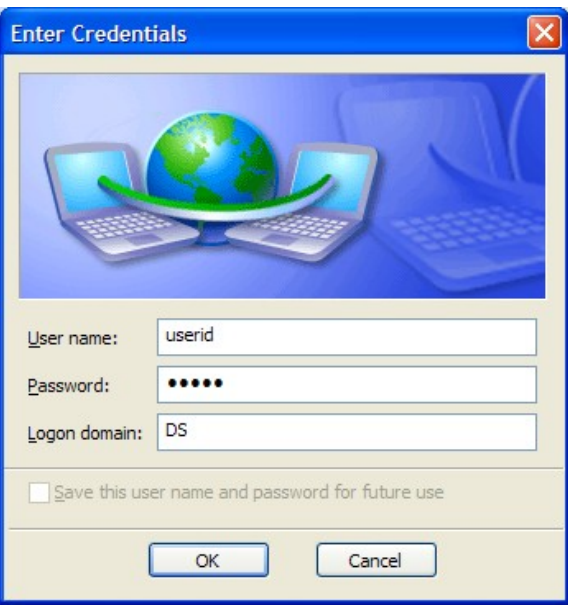

Enter your staff/student number, password and login domain (DS for staff, STUDENTS for students) and press "OK".

# <span id="page-9-0"></span>**Proxy Settings**

Open "Internet Explorer" and go to "Tools". Select "Internet Options", click on the "Connections" tab.

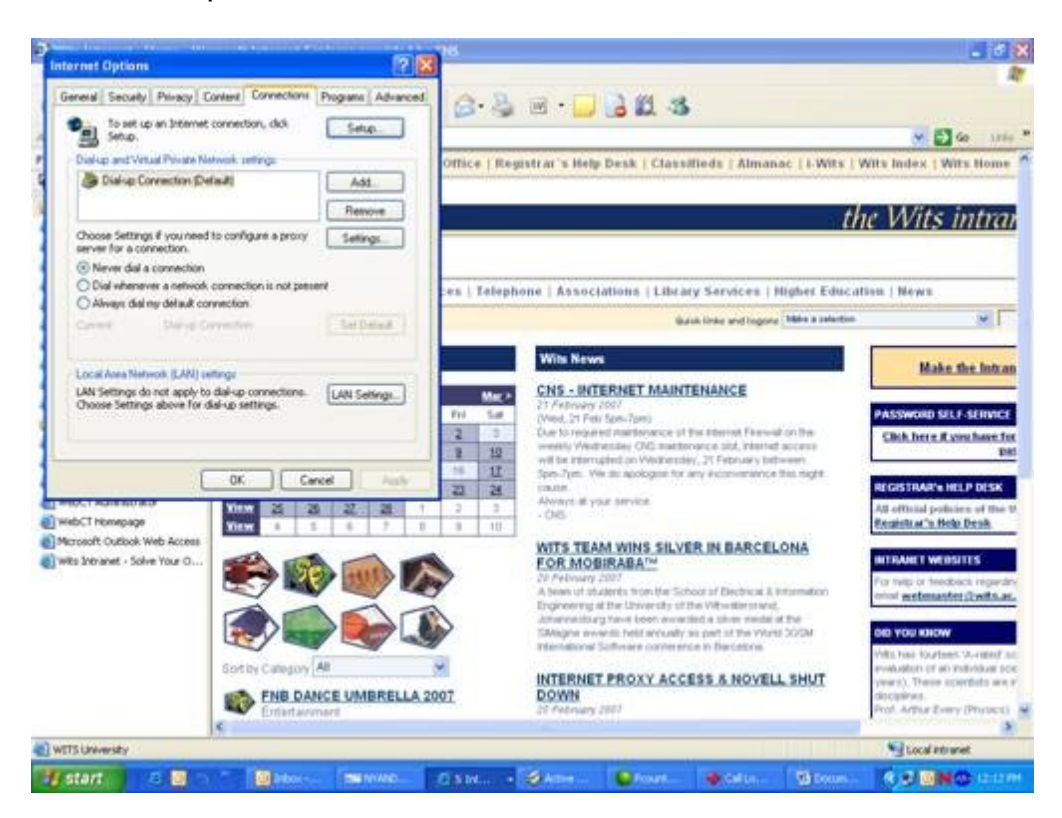

Go to "Local Area Network (Lan) settings" and click on "Lan Settings". Under "Proxy server" tick the "Use a proxy server for ..." box.

In the "Address:" field add the following:

For Staff members: "proxyad.wits.ac.za" and the "Port:" to "80". And for Students: "proxyss.wits.ac.za" and the "Port" to "80".

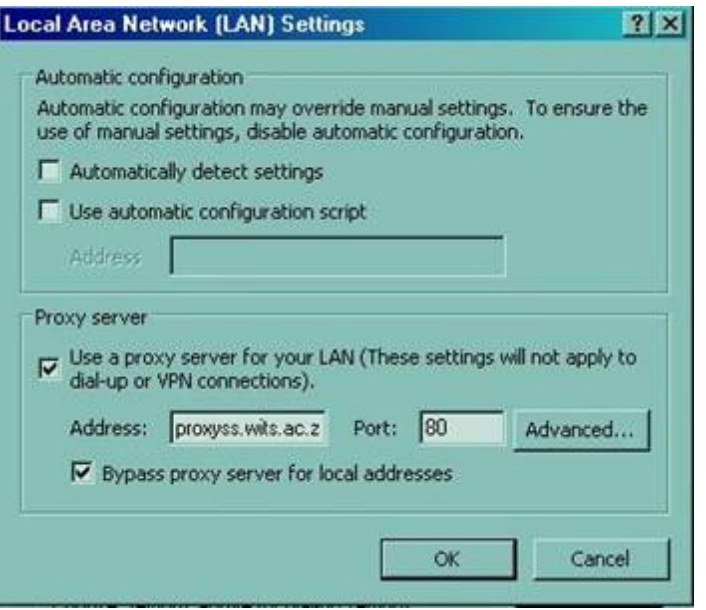

Click on "Advanced".

On the "Proxy Settings" window tick the "Use the same proxy server for all protocols" box.

The "Exceptions" field should be blank.

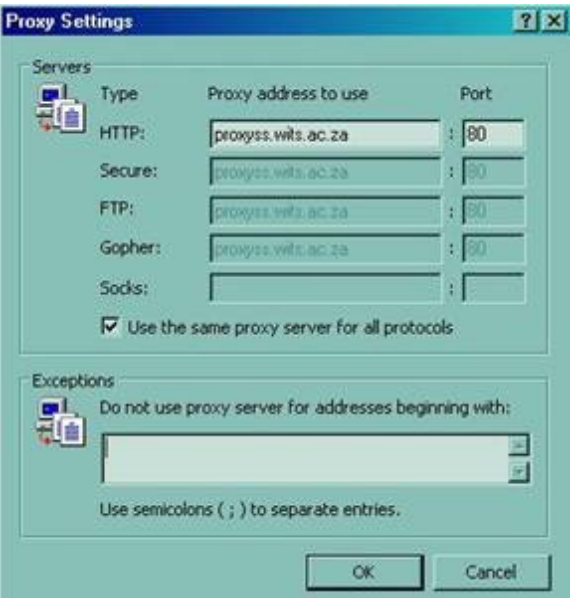

Click on the "Ok" button.

Click on "Ok" on the "Local Area Network (LAN) Settings" window.

Click on "Ok" on the "Internet Options" window.

Close "Internet Explorer" and restart it.

Open a new page and a popup should ask for a "Username" and "Password".

The "Username" would be: For staff:

ds\*your staff number here*

For Students:

students\*your student number here*.

The password should be your password you use to access your Email. If you are not sure on what your password is or would like to reset/change it, go to the "Password Self Service" page: [Password Self Service](https://rhea.ds.wits.ac.za/miis/) Or you could contact the CNS HelpDesk telephonically:

(011) 717 1717

Or visit the CNS HelpDesk at SH1064, 1<sup>st</sup> floor Senate House, East Campus, University of the Witwatersrand.

# <span id="page-12-0"></span>**Common Errors and Solutions**

- Can't see wireless networks in range
	- 1. Make sure your wireless adapter is turned on.
	- 2. You may be in an area with no wireless coverage.

#### • Cannot authenticate

1. Make sure the user-id and password is correct and all the protocols have been set as per the procedure.

2. If your computer is not on AD, a message will pop up on the bottom of your screen near the clock. Click on this message. Sometimes this appears too fast and you may miss it.

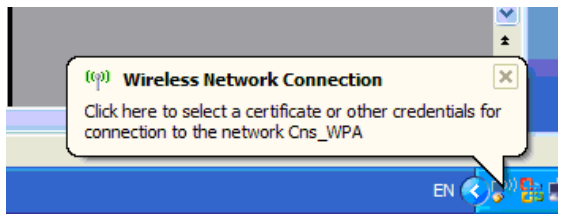

- Connected but not able to browse websites
	- 1. This is a known issue with certain network cards on the Windows platform. Either disable power management on the card or plug into power

#### • Proxy not accepting password

The proxy user-id is domain\userid, eg. DS\12345 or STUDENTS\6789. The password is incorrect or the user-id is incorrect.